## **Erstellen eines RS-Flip-Flops**

mit Hilfe eines Blockdiagramms

## **von Jörn Schneider**

**1. Schritt** Zuerst wird mit dem Projekt-Wizard ein neues Projekt erstellt. Vor dem Starten sollte unbedingt ein leeren Ordner angelegt werden. Dieser wird dann als Verzeichnis angegeben. Der Projektname ist beliebig, er lautet hier *RS\_Flipflop*. Wichtig ist der *Top-Level-Enity* Name, dieser ist *Flipflop\_top*. Nun kann mit der Schaltfäche *Use Existing Project Settings...* das erste Projekt eingelesen werden. Beide Warnhinweise werden jeweils mit *NO* quittiert und danach mit *Finish* der Wizard beendet.

**2. Schritt** Mit File New öffnet sich ein neues Fenster.

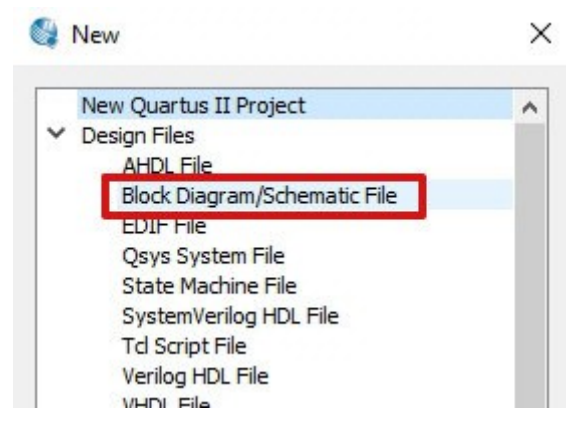

Ausgewählt wird das *Block Diagram*. Mit *OK* bestätigen.

**3. Schritt** Es öffnet sich ein leeres Fenster, in dem man die Schaltfläche *Block Tool* auswählt.

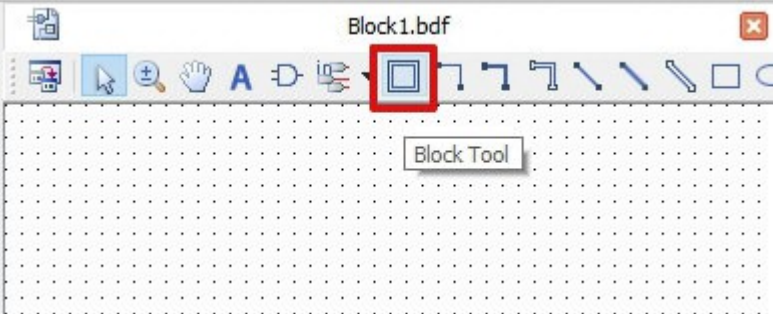

**4. Schritt** Man zieht einen neuen Block in das Fenster und klickt ein mal auf die Pfeil-Schaltfläche.

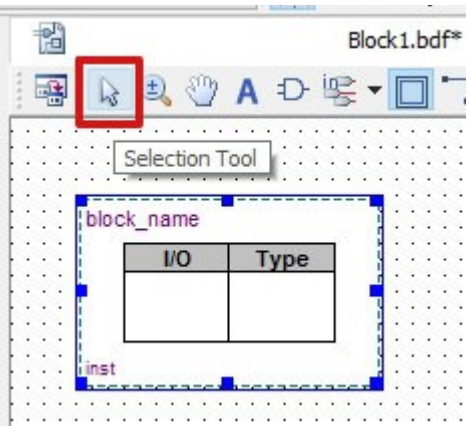

**5. Schritt** Mit der rechten Maustaste klickt man in den Block, es öffnet sich ein neues Fenster. Dort wählt man den Punkt *Properties* aus.

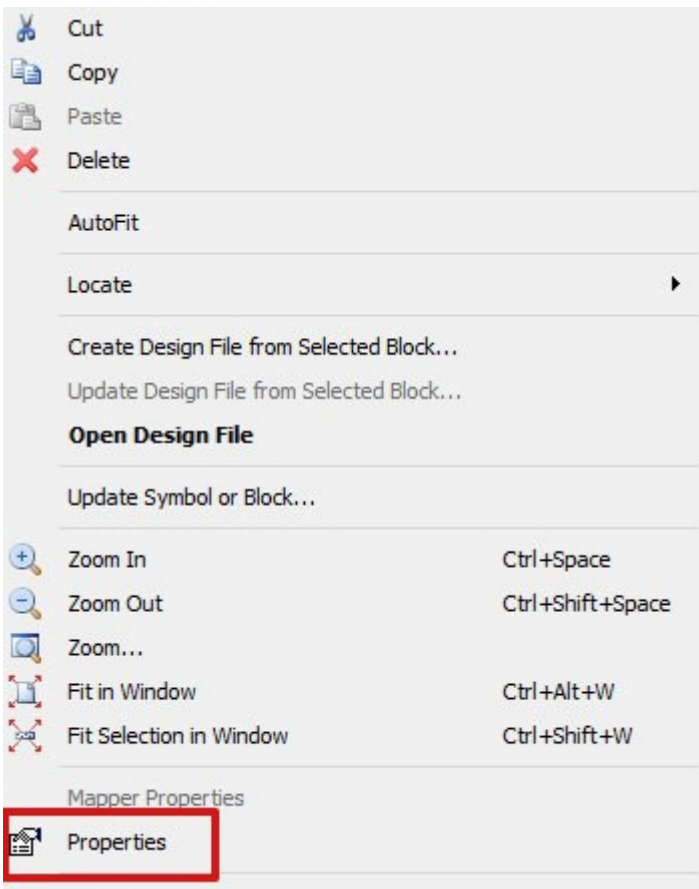

**6. Schritt** In dem neuen Fenster wird der Name des Blockes eingetragen. Dieser muss unbedingt mit dem *Top-Level-Entity* übereinstimmen, damit man später nichts mehr ändern muss. In unserem Fall lautet er *Flipflop\_top*.

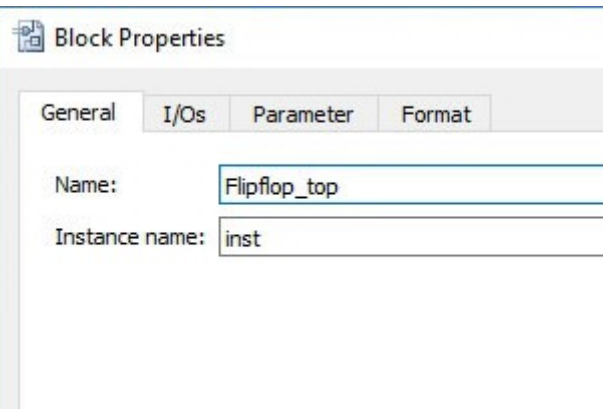

**7. Schritt** Durch klicken auf den Reiter I/O gelangt man zu den nächsten Einstellungen. Unser RS-Flip-Flop soll zwei Eingänge (*set* und *reset*) und zwei Ausgänge (*Q* und *Q\_strich*) haben.

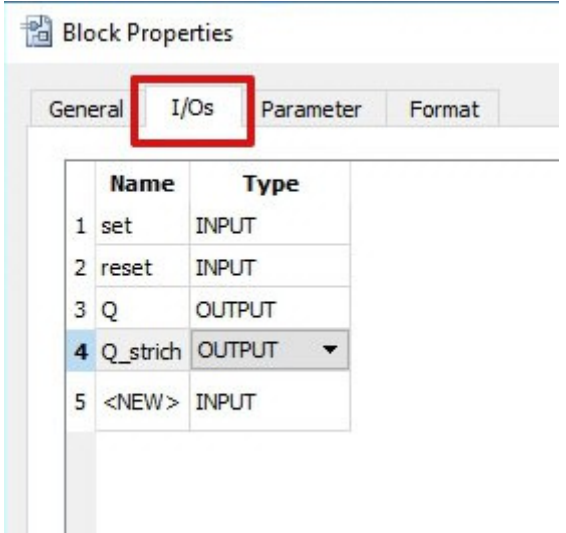

Durch klicken in das Feld *<NEW>* kann man dort den Namen des Ein- bzw. Ausganges eingeben. Mit *ENTER* bestätigen. Durch einen weiteren Klick in das Feld *INPUT* kann dort auch *OUTPUT* ausgewählt werden. Wenn alles richtig gemacht wurde, sieht unser Block nun so aus.

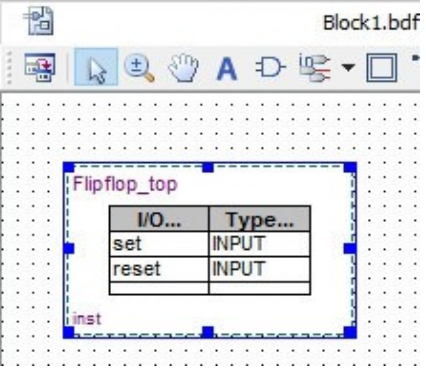

Nun mit *File Save...as* unter *Flipflop\_top.bdf* speichern.

**8. Schritt** Mit der rechten Maustaste noch mal in den Block klicken, es öffnet sich wieder das im Schritt 5 beschriebene Fenster. Diesmal wird allerdings der unten gezeigte Punkt ausgewählt.

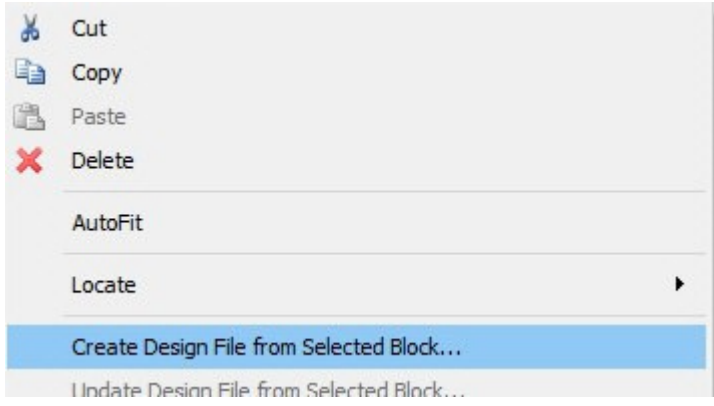

Danach öffnet sich ein neues Fenster, in dem *VHDL* ausgewählt wird und der Dateiname unbedingt *Flipflop\_top.vhd* lauten muss, da er unsere *Top-Level-Entity* enthält. Das Fenster mit *OK* schließen.

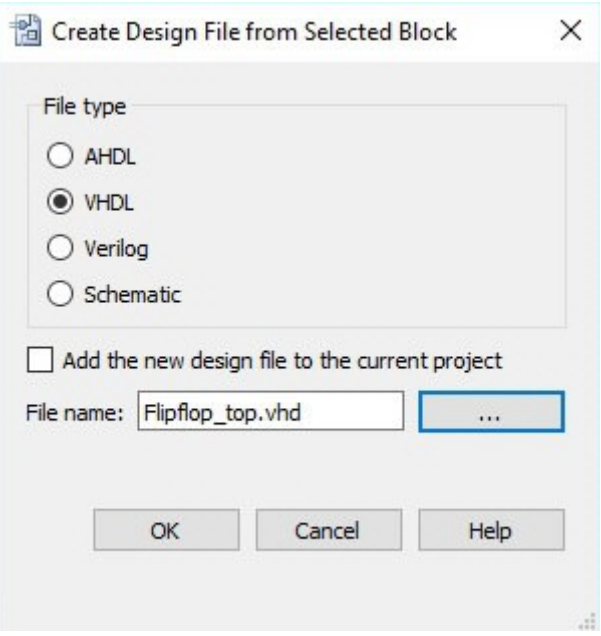

**9. Schritt** Nun wurde automatisch ein VHDL-File erzeugt. Aus diesem kann man alle grünen Kommentare (egal was da steht!) löschen. Unser VHDL-File sieht nun so aus.

```
\mathbf{1}LIBRARY ieee;
 \overline{c}USE ieee.std logic 1164.all;
 \overline{3}FENTITY Flipflop top IS
 \overline{4}5
      PORT
 \epsilon\overline{7}\Boxset : IN STD LOGIC,
 ^{\rm 8}9reset : IN STD LOGIC;
       Q : OUT STD LOGIC:
10
       Q strich : OUT STD LOGIC
1112):
1314
15END Flipflop top;
16
     □ ARCHITECTURE Flipflop_top_architecture OF Flipflop_top IS
17
18
      \vert19
20FBEGIN
21LEND Flipflop_top_architecture;
2223
```
**10. Schritt** Bevor wir nun dieses verändern, können wir die Pins noch zuordnen. Dazu die Schaltfläche anklicken und nach Fertigstellung den Pin-Planer aufrufen.

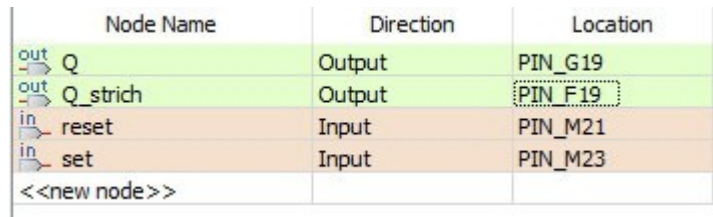

Dabei liegt *set* auf dem *Key0* und *reset* auf dem *Key1*. *Q* ist der *LEDR0* zugeordnet, *Q\_strich* der *LEDR1*.

**11. Schritt** Nun müssen wir nur noch das Flip-Flops mit VHDL programieren. Der *ENTITY*-Block ist komplett fertig und darf nicht mehr verändert werden. Das unten gezeigte Program ist eine Möglichkeit der Programmierung.

```
FARCHITECTURE Flipflop top architecture OF Flipflop top IS
1718
19
     SIGNAL intern : std LOGIC.
20EBEGIN
2122^{1}EPROCESS (set, reset)
2324
25
     BEGIN
2627\BoxIF SET = '0' THEN
28
29
         intern \leftarrow '1';
30
      END IF;
3132\BoxIF reset = '0' THEN
33
34
         intern \leq '0';
      END IF:
35
36
      0 \leq intern;
37
      Q Strich \leq not intern;
38
39
      END PROCESS;
404142LEND Flipflop top architecture;
43
```
## **Kurze Programmerklärung**

Zuerst wird mit SIGNAL intern ein internes Signal definiert, dass vom Prinzip her einem Eingabeoder Ausgabesignal entspricht, aber nicht nach außen verbunden ist.

## **Achtung: Bei den Tastern bedeutet eine logisch '1' dass der Taster nicht gedrückt wurde. Daher wird ein gedrückter Taster mit einer logischen '0' abgefragt!**

Mit BEGIN starten wir die Definition unserer Beschreibung

PROCESS(set,reset) bedeutet, dass dieser Block ausgeführt wird, wenn sich das set oder reset-Signal ändert. Er wird ebenfalls mit einem BEGIN gestartet.

Die erste IF....THEN Bedingung fragt das Drücken des SET-Tasters ab. Ist dieser gedrückt, wird das interne Signal auf logisch '1' gezogen.

Die zweite IF....THEN Bedingung fragt den RESET-Taster ab. Das interne Signal wird auf logisch '0' gezogen.

Mit  $O \le$  intern wird O mit dem internen Signal intern verbunden.

Mit Q strich  $\leq$  not intern wird Q strich mit dem invertierten Signal intern verbunden.

**12. Schritt** Das fertige Projekt wird nun mit *Compilation* übersetzt, was einige Minuten dauern kann und dann mit dem *Programer* auf das Board übertragen. Die Bedienung des *Programer*s ist in der ersten Anleitung ausführlich beschrieben.

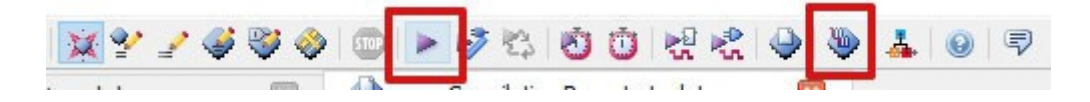